Ай Ти Ви Групп

# ACFA Intellect

Руководство по настройке и работе с модулем интеграции

# «Rosslare»

Версия 1.3

Москва, 2014

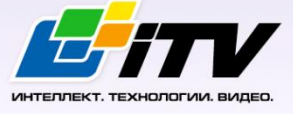

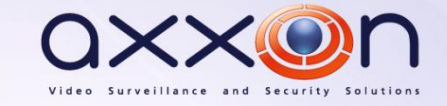

# <span id="page-1-0"></span>Содержание

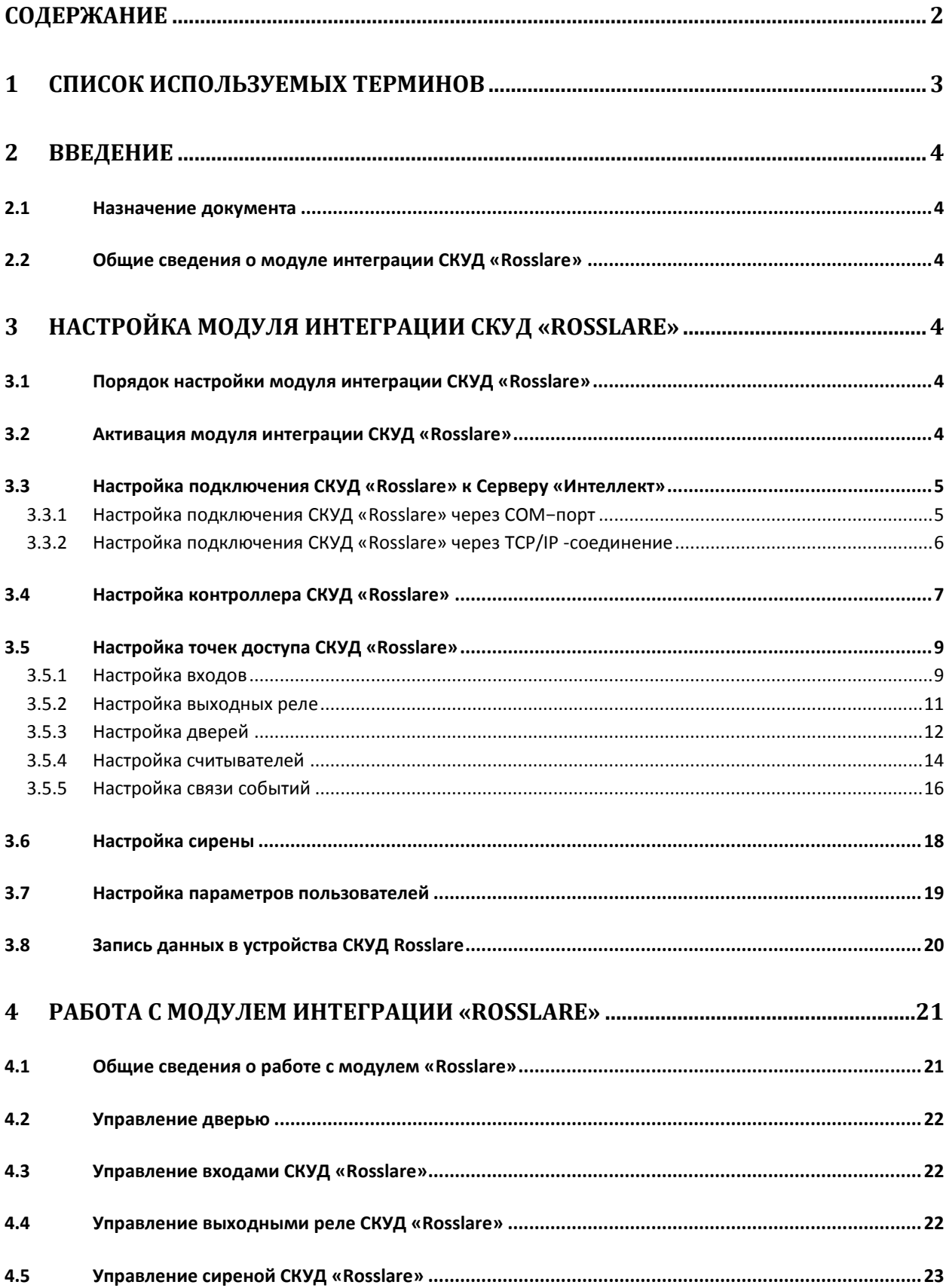

# **1 Список используемых терминов**

<span id="page-2-0"></span>Система контроля и управления доступом (*СКУД*) – программно-аппаратный комплекс, предназначенный для осуществления функций контроля и управления доступом.

Интегрированная система *СКУД Rosslare* - система, представляющая собой объединение аппаратных и программных средств. Система предназначена для решения задач безопасности на объектах любого типа.

Конфигурация – совокупность настроек оборудования, подключенного к контроллеру AC−215, а также настроек списка пользователей, временных зон и уровней доступа.

Сервер *Интеллект* – компьютер с установленной конфигурацией **Сервер** программного комплекса *Интеллект.*

Контроллер – электронное устройство, предназначенное для контроля и управления точками доступа.

Считыватели – электронные устройства, предназначенные для ввода запоминаемого кода с клавиатуры либо считывания кодовой информации с ключей (идентификаторов) системы.

Точка доступа – место, где осуществляется контроль доступа. Точкой доступа могут быть дверь, турникет, ворота, шлагбаум, оборудованные считывателем, электромеханическим замком и другими средствами контроля доступа.

Время прохода – время, которое отводится на проход через точку доступа при нормальном режиме работы. По истечении данного времени точка доступа автоматически блокируется.

Антипассбэк – контроль последовательности прохода (защита от повторного использования идентификатора для прохода в одном направлении).

PIN−код – дополнительный идентификационный признак пользователя, вводимый с клавиатуры.

Клавиатура – устройство, предназначенное для дистанционного управления областями контроллера.

Временная зона – совокупность произвольного количества интервалов времени в пределах каждых суток временного цикла (от 1 до 366 дней), а также интервалов времени в течение особых дат. Временные зоны определяют график доступа на охраняемый объект.

# <span id="page-3-0"></span>**2 Введение**

# <span id="page-3-1"></span>**2.1 Назначение документа**

Документ *Руководство по настройке и работе с модулем интеграции Rosslare* является справочно-информационным пособием и предназначен для специалистов по настройке и операторов модуля *Rosslare*. Данный модуль входит в состав системы контроля и управления доступом (*СКУД*), реализованной на основе программного комплекса *ACFA Intellect*.

В данном Руководстве представлены следующие материалы:

- 1. общие сведения о модуле интеграции *СКУД Rosslare*;
- 2. настройка модуля интеграции *СКУД Rosslare*;
- 3. работа с модулем интеграции *СКУД Rosslare*.

#### <span id="page-3-2"></span>**2.2 Общие сведения о модуле интеграции СКУД «Rosslare»**

Модуль интеграции *Rosslare* является компонентом *СКУД*, реализованной на базе программного комплекса *ACFA Intellect*, и предназначен для выполнения следующих функций:

- 1. конфигурирование *СКУД Rosslare* (производитель ООО Rosslare);
- 2. обеспечение взаимодействия *СКУД Rosslare* с программным комплексом *ACFA Intellect* (мониторинг, управление).

*Примечание. Подробные сведения о СКУД Rosslare приведены в официальной справочной документации по данной системе.* 

Перед настройкой модуля интеграции *СКУД Rosslare* необходимо выполнить следующие действия:

- 1. Установить аппаратные средства *СКУД Rosslare* на охраняемый объект (см. справочную документацию по *СКУД Rosslare*).
- 2. Подключить *СКУД Rosslare* к Серверу.
- 3. Установить на Сервер драйвера для подключения *СКУД Rosslare* (доступны на сайте производителя).

# <span id="page-3-3"></span>**3 Настройка модуля интеграции СКУД «Rosslare»**

# <span id="page-3-4"></span>**3.1 Порядок настройки модуля интеграции СКУД «Rosslare»**

Настройка модуля интеграции СКУД *Rosslare* производится в следующей последовательности:

- 1. Активация модуля интеграции *СКУД Rosslare;*
- 2. Настройка подключения *СКУД Rosslare* к Серверу *Интеллект;*
- 3. Настройка контроллера *СКУД Rosslare;*
- 4. Настройка точки доступа *СКУД Rosslare*;
- 5. Настройка сирены *СКУД Rosslare.*

#### <span id="page-3-5"></span>**3.2 Активация модуля интеграции СКУД «Rosslare»**

Для активации модуля интеграции *СКУД Rosslare* необходимо создать объект **СКУД Rosslare** на базе объекта **Компьютер** на вкладке **Оборудование** диалогового окна **Настройка системы** ([Рис.](#page-4-2)   $3.2 - 1$  $3.2 - 1$ ).

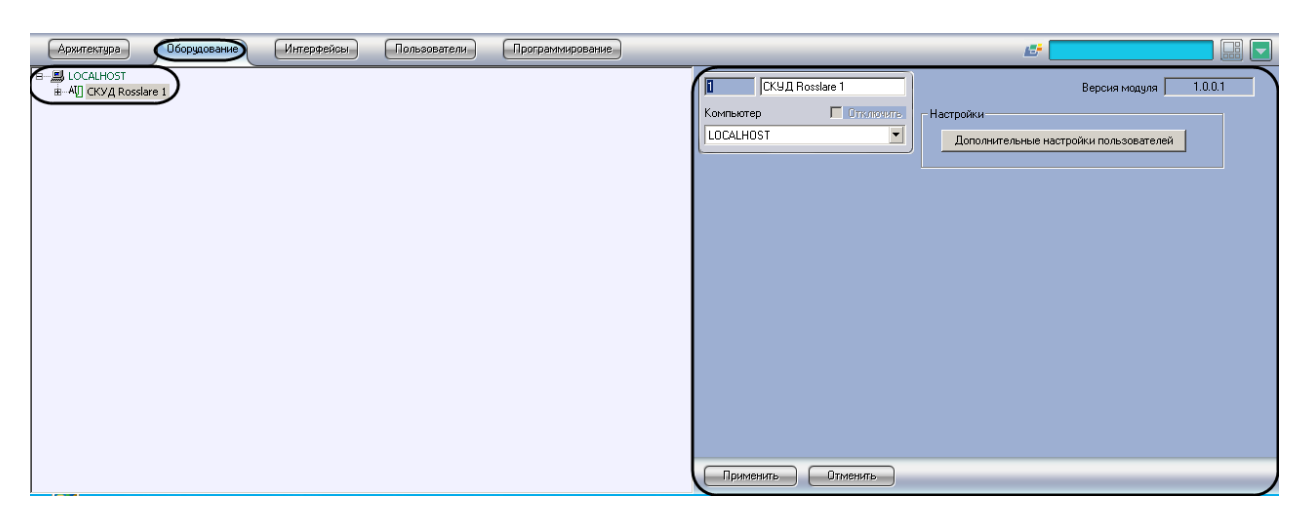

**Рис. 3.2—1 Объект СКУД Rosslare**

<span id="page-4-2"></span>Активация модуля интеграции *СКУД Rosslare* завершена.

# <span id="page-4-0"></span>**3.3 Настройка подключения СКУД «Rosslare» к Серверу «Интеллект»**

В программном комплексе *ACFA Intellect* подключение к *СКУД Rosslare* осуществляется через объект **Подключение**, который создается на базе объекта **СКУД Rosslare** на вкладке **Оборудование** диалогового окна **Настройка системы** ([Рис.](#page-4-3) 3.3—1).

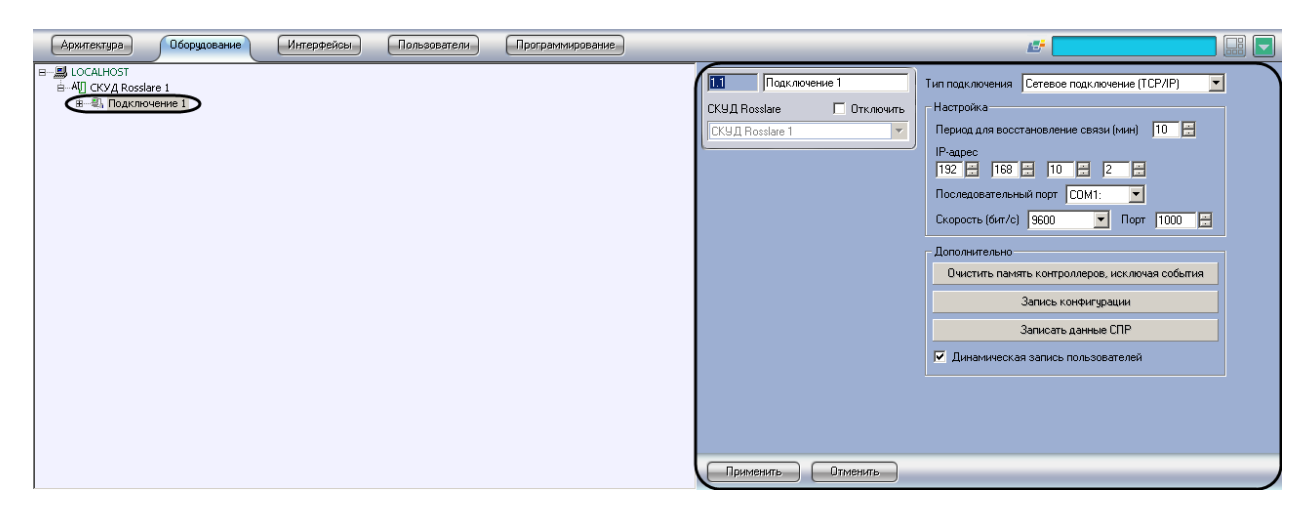

**Рис. 3.3—1 Объект Подключение**

<span id="page-4-3"></span>Существует два способа подключения *СКУД Rosslare* к Серверу *Интеллект*:

- 1. Через COM–порт;
- 2. Через TCP/IP.

#### <span id="page-4-1"></span>3.3.1 **Настройка подключения СКУД «Rosslare» через COM−порт**

Настройка подключения *СКУД Rosslare* через COM-порт проходит следующим образом:

1. Перейти на панель настроек объекта **Подключение** ([Рис.](#page-5-1) 3.3—2).

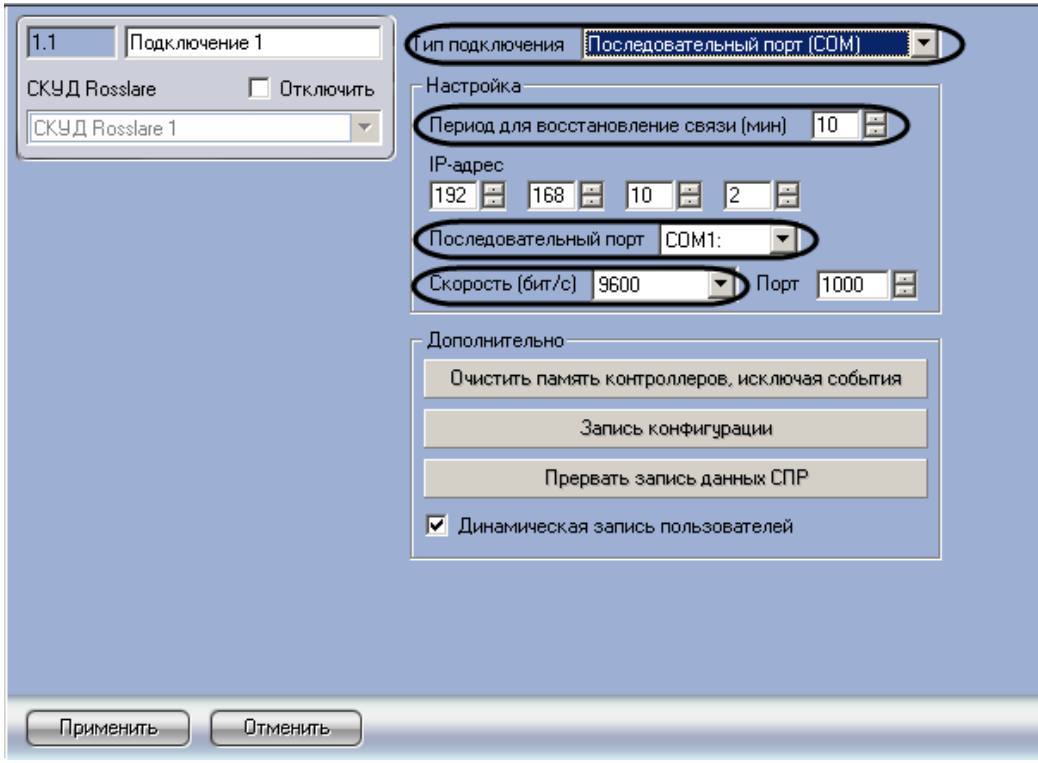

**Рис. 3.3—2 Панель настроек объекта Подключение**

- <span id="page-5-1"></span>2. Из раскрывающего списка **Тип подключения** выбрать связь по COM-порту (см. [Рис.](#page-5-1) 3.3—2, **1**).
- 3. В поле **Период для восстановления связи (мин)** установить с помощью кнопок **вверх**-**вниз** время в минутах, в течение которого будут предприняты попытки восстановления связи с Сервером *Интеллект* (см. [Рис.](#page-5-1) 3.3—2, **2)**.
- 4. Из раскрывающего списка **Последовательный порт** выбрать COM-порт, через который будет установлена связь с Сервером *Интеллекта* (см. [Рис.](#page-5-1) 3.3—2, **3**).
- 5. Из раскрывающего списка **Скорость** выбрать скорость обмена данными по COM-порту (см. [Рис.](#page-5-1) 3.3—2, **4**).
- 6. Для сохранения внесенных изменений нажать кнопку **Применить** (см. [Рис.](#page-5-1) 3.3—2, **5**).

Настройка подключения *СКУД Rosslare* через COM-порт завершена

#### <span id="page-5-0"></span>3.3.2 **Настройка подключения СКУД «Rosslare» через TCP/IP -соединение**

Настройка подключения *СКУД Rosslare* через TCP/IP -соединение проходит следующим образом:

1. Перейти на панель настроек объекта **Подключение** ([Рис.](#page-6-1) 3.3—3).

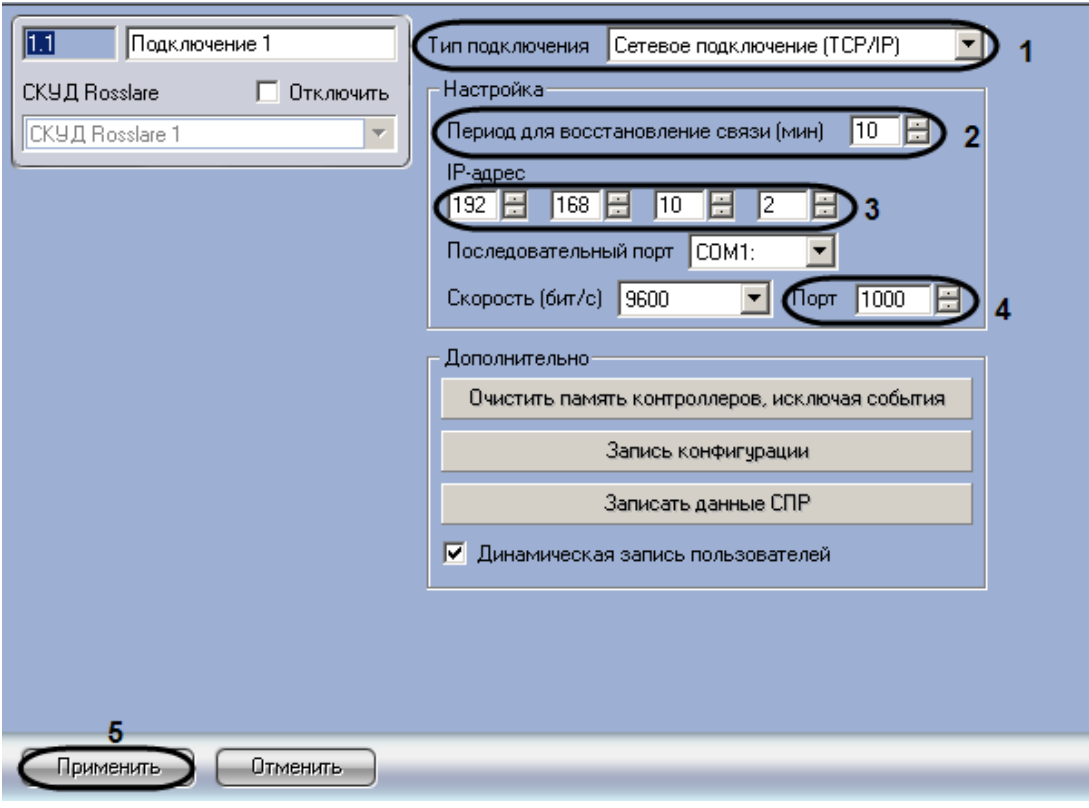

**Рис. 3.3—3 Панель настроек подключения СКУД Rosslare через TCI/IP соединение**

- <span id="page-6-1"></span>2. Из раскрывающего списка **Тип подключения** выбрать связь через TCI/IP−соединение (см. [Рис.](#page-6-1) 3.3—3, **1**).
- 3. В поле **Период для восстановления связи (мин)** установить с помощью кнопок **вверх**-**вниз** время в минутах, в течение которого будут предприняты попытки восстановления связи с Сервером *Интеллект* (см. [Рис.](#page-6-1) 3.3—3, **2**).
- 4. В поле **IP-адрес** установить с помощью кнопок **вверх-вниз** IP-адрес подключения *СКУД Rosslare* (см. [Рис.](#page-6-1) 3.3—3, **3**).
- 5. В поле **Порт** с помощью кнопок **вверх**-**вниз** установить номер порта подключения *СКУД Rosslare* (см. [Рис.](#page-6-1) 3.3—3, **4**).
- 6. Для сохранения внесенных изменений нажать кнопку **Применить** (см. [Рис.](#page-6-1) 3.3—3, **5**).

<span id="page-6-0"></span>Настройка подключения *СКУД Rosslare* через TCP/IP-соединение завершена.

#### **3.4 Настройка контроллера СКУД «Rosslare»**

В программном комплексе *ACFA Intellect* контроллеру *СКУД Rosslare* соответствует объект **Контроллер АС-215**. Данный объект создается на базе объекта **Подключение** на вкладке **Оборудование** диалогового окна **Настройка системы** ([Рис.](#page-7-0) 3.4—1).

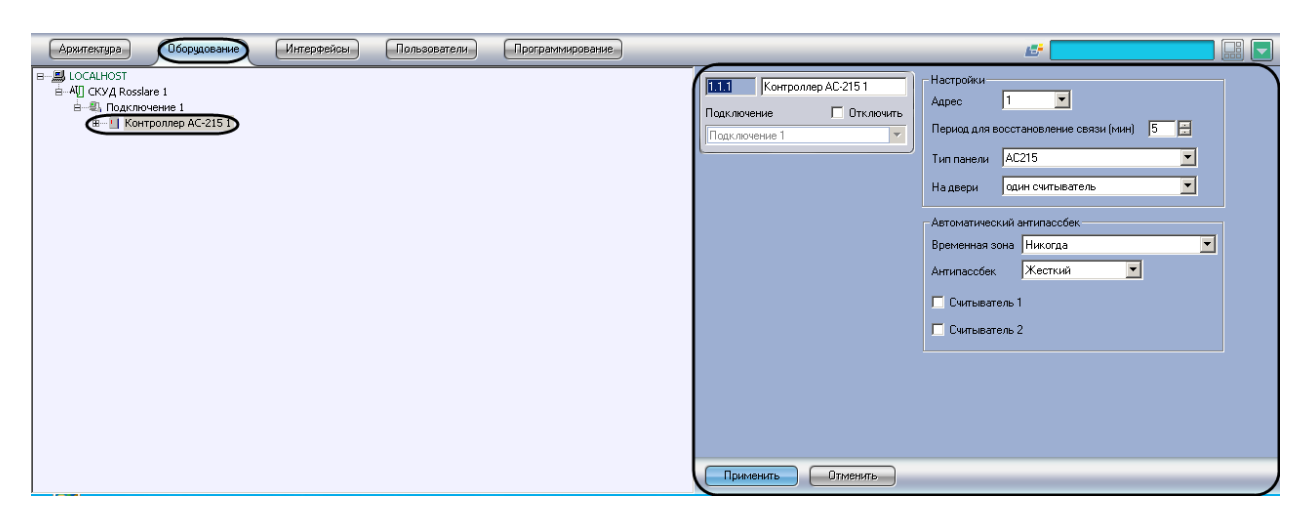

**Рис. 3.4—1 Объект Контроллер АС−215**

<span id="page-7-0"></span>Настройка контроллера АС−215 производится в следующей последовательности:

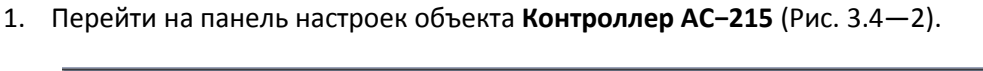

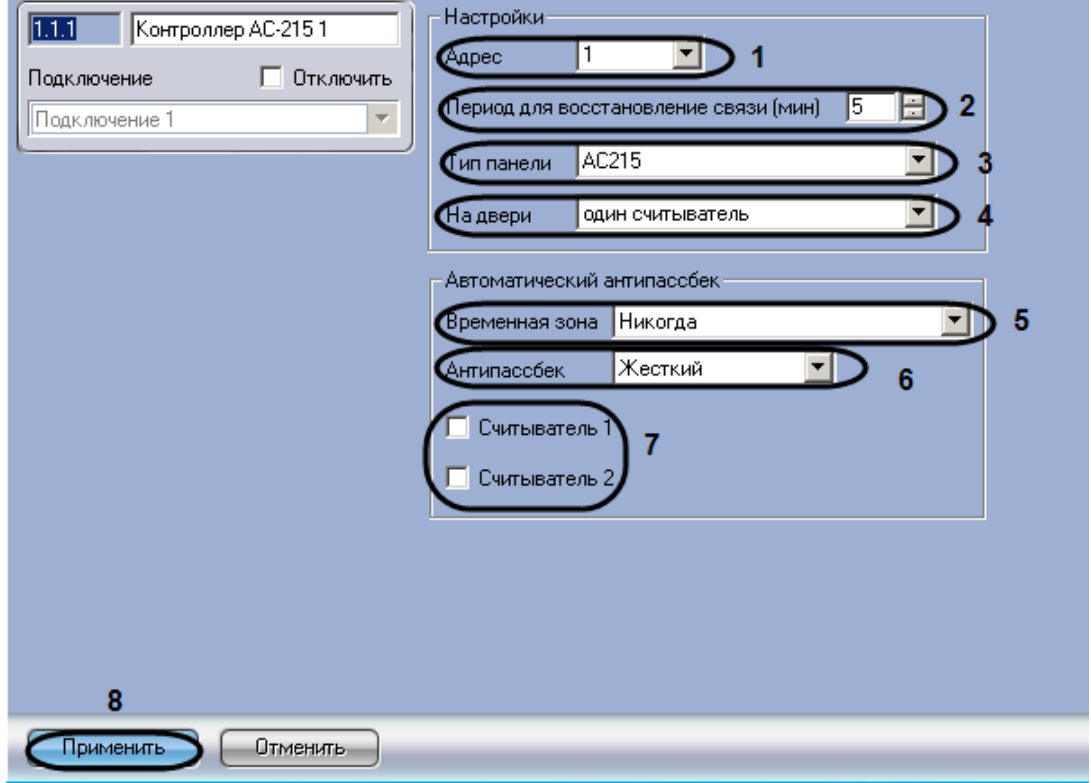

**Рис. 3.4—2 Панель настроек объекта Контроллер АС-215**

- <span id="page-7-1"></span>2. Из раскрывающего списка **Адрес** необходимо выбрать свободный адрес контроллера в диапазоне от 1 до 32 (см. [Рис.](#page-7-1) 3.4—2, **1**).
- 3. В поле **Период для восстановления связи (мин)** необходимо ввести с помощью кнопок **вверх-вниз** время в минутах, в течение которого будут предприняты попытки восстановление связи с контроллером АС-215 (см. [Рис.](#page-7-1) 3.4—2, **2**).
- 4. Из раскрывающего списка **Тип панели** необходимо выбрать тип используемой панели (см. [Рис.](#page-7-1) 3.4—2, **3**).
- 5. Из раскрывающего списка **На двери** необходимо выбрать количество считывателей на одну дверь (см. [Рис.](#page-7-1) 3.4—2, **4**).
- 6. Из раскрывающего списка **Временная зона** необходимо выбрать временную зону для контроля двойного прохода (см. [Рис.](#page-7-1) 3.4—2, **5**).
- 7. Из раскрывающего списка **Антипассбек** необходимо выбрать режим контроля двойного прохода через считыватели (см. [Таб.](#page-8-2) 3.4—1, [Рис.](#page-7-1) 3.4—2, **6**).

<span id="page-8-2"></span>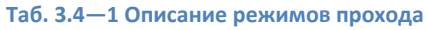

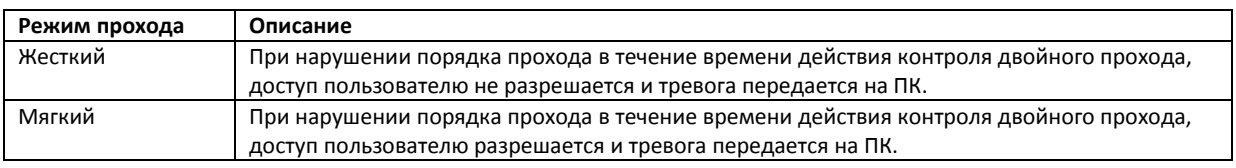

- 8. Для того, чтобы выполнялся контроль двойного прохода, необходимо установить флажки напротив соответствующих считывателей (см[. Рис.](#page-7-1) 3.4—2, **7**).
- 9. Для сохранения внесенных изменений нажать кнопку **Применить** (см. [Рис.](#page-7-1) 3.4—2, **8**).

Настройка контроллера СКУД *Rosslare* завершена.

# <span id="page-8-0"></span>**3.5 Настройка точек доступа СКУД «Rosslare»**

В *СКУД Rosslare* поддерживаются программные модели следующих устройств:

- 1. Дверь с односторонним контролем доступа.
- 2. Дверь с двусторонним контролем доступа.

Для корректной работы оборудования *СКУД* необходимо выполнить настройку точек доступа (двери) и входящих в их состав устройств – считыватели, входы, выходы.

Контроллер АС-215 может обслуживать либо одну двустороннюю дверь, либо две двери с односторонним контролем доступа.

*Примечание. Можно создавать неограниченное количество объектов Дверь, но функционировать будут только те, которым присвоен адрес (параметр Номер).*

#### <span id="page-8-1"></span>3.5.1 **Настройка входов**

Настройка входов контроллера АС-215 проходит на панели настроек объекта **Вход Rosslare.** Данный объект создается на базе объекта **Контроллер АС-215** на вкладке **Оборудование** диалогового окна **Настройка системы** ([Рис.](#page-9-0) 3.5—1).

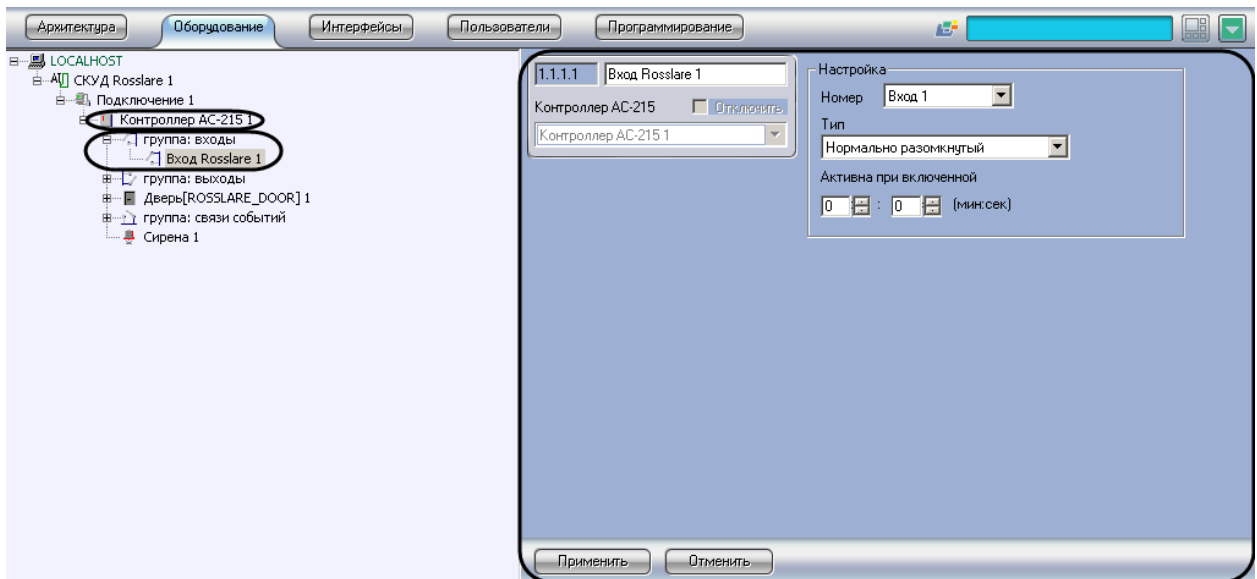

**Рис. 3.5—1 Объект Вход Rosslare**

<span id="page-9-0"></span>Настройка входов контроллера АС-215 проходит следующим образом:

1. Перейти на панель настроек объекта **Вход Rosslare** ([Рис.](#page-9-1) 3.5—2).

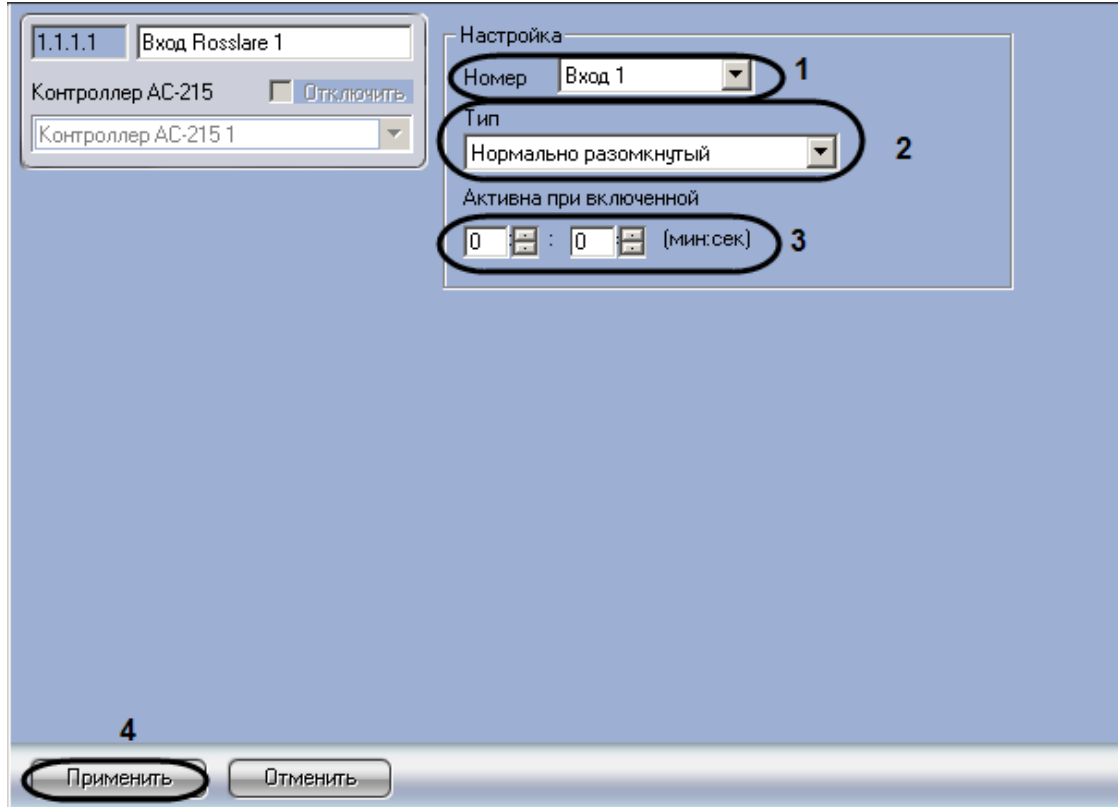

**Рис. 3.5—2 Панель настроек объекта Вход Rosslare**

- <span id="page-9-1"></span>2. Из раскрывающегося списка **Номер** выбрать номер входа (см. [Рис.](#page-9-1) 3.5—2, **1**).
- 3. Из раскрывающего списка **Тип** необходимо выбрать соответствующий тип используемого входа (см[. Рис.](#page-9-1) 3.5—2, **2**).
- 4. В поле **Активна при включенной** необходимо с помощью кнопок **вверх-вниз** ввести время в минутах и секундах, в течение которого возможен вход (см. [Рис.](#page-9-1) 3.5—2, **3**).

5. Для сохранения изменений необходимо нажать кнопку **Применить** (см. [Рис.](#page-9-1) 3.5—2, **4**).

Настройка входов завершена.

#### <span id="page-10-0"></span>3.5.2 **Настройка выходных реле**

Настройка выходных реле контроллера АС-215 проходит на панели настроек объекта **Выход Rosslare**. Данный объект создается на базе объекта **Контроллер АС-215** на вкладке **Оборудование** диалогового окна **Настройка системы** ([Рис.](#page-10-1) 3.5—3).

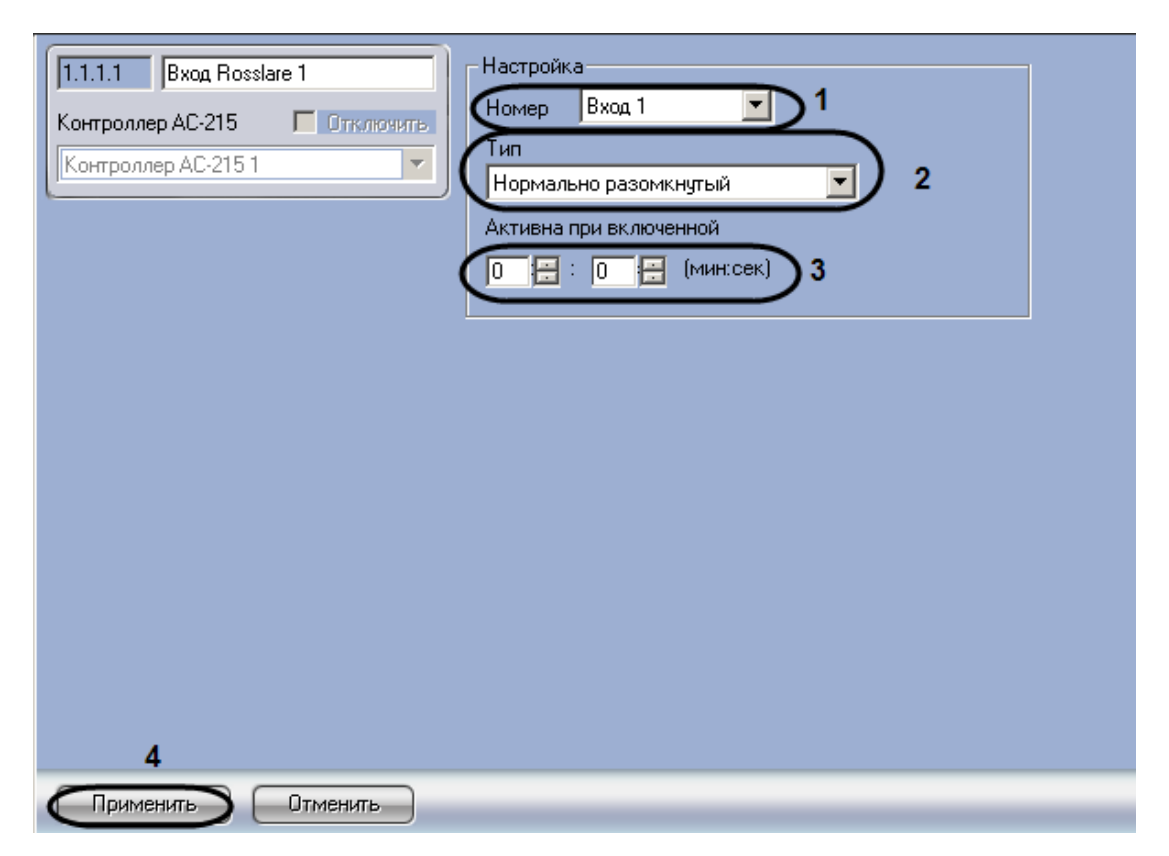

**Рис. 3.5—3 Создание объекта Выход Rosslare**

<span id="page-10-1"></span>Настройка выходных реле контроллера АС-215 проходит следующим образом:

1. Перейти на панель настроек объекта **Выход Rosslare** ([Рис.](#page-11-1) 3.5—4).

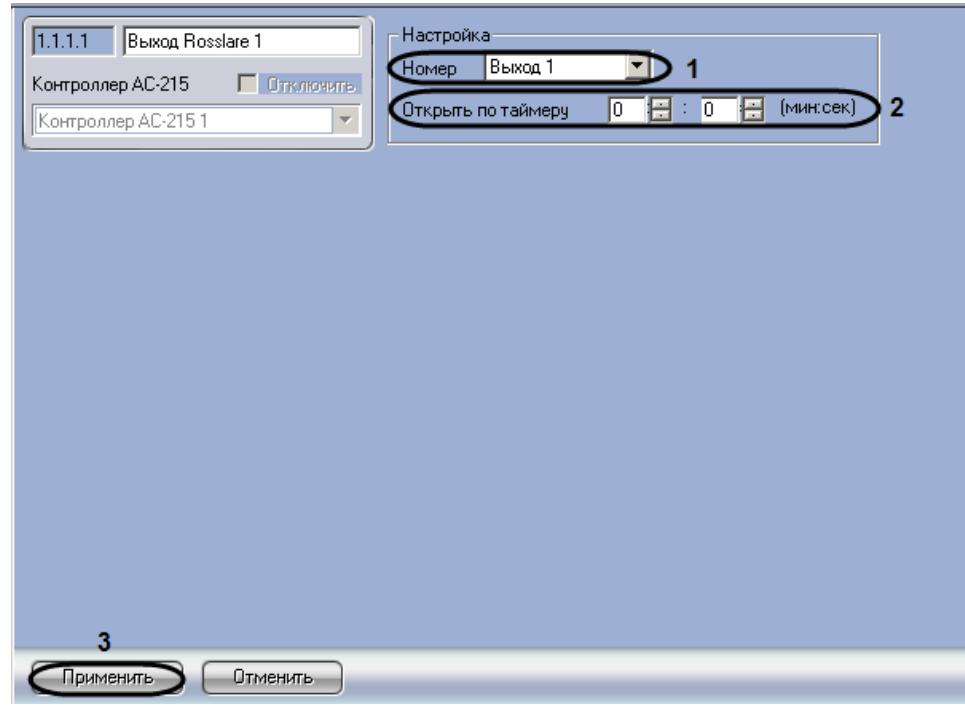

**Рис. 3.5—4 Панель настроек объекта Выход Rosslare**

- <span id="page-11-1"></span>2. Из раскрывающегося списка **Номер** выбрать адрес выходного реле (см[. Рис.](#page-11-1) 3.5—4, **1**).
- 3. В поле **Открыть по таймеру** необходимо с помощью кнопок **вверх-вниз** ввести время в минутах и секундах, в течение которого дверь открыта ([Рис.](#page-11-1) 3.5—4, **2**).
- 4. Для сохранения изменений необходимо нажать кнопку **Применить** (см. [Рис.](#page-11-1) 3.5—4, **3**).

Настройка выходных реле завершена.

#### <span id="page-11-0"></span>3.5.3 **Настройка дверей**

Настройка дверей контроллера АС-215 проходит на панели настроек объекта **Дверь**. Данный объект создается на базе объекта **Контроллер АС-215** на вкладке **Оборудование** диалогового окна **Настройка системы** ([Рис.](#page-11-2) 3.5—5).

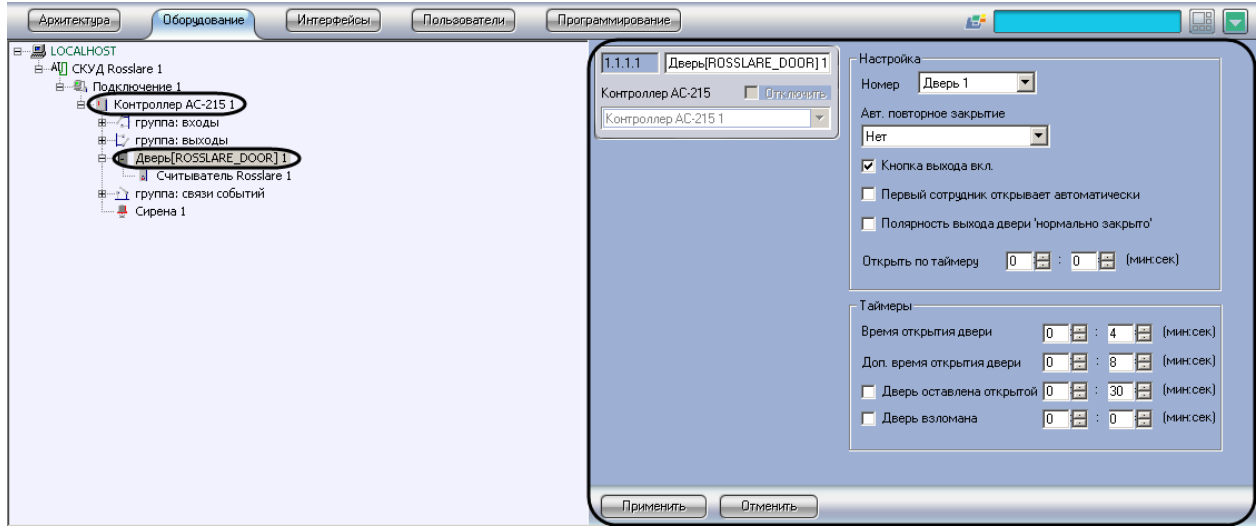

**Рис. 3.5—5 Создание объекта Дверь**

<span id="page-11-2"></span>Настройка дверей контроллера АС-215 проходит следующим образом:

1. Перейти на панель настроек объекта **Дверь** ([Рис.](#page-12-0) 3.5—6).

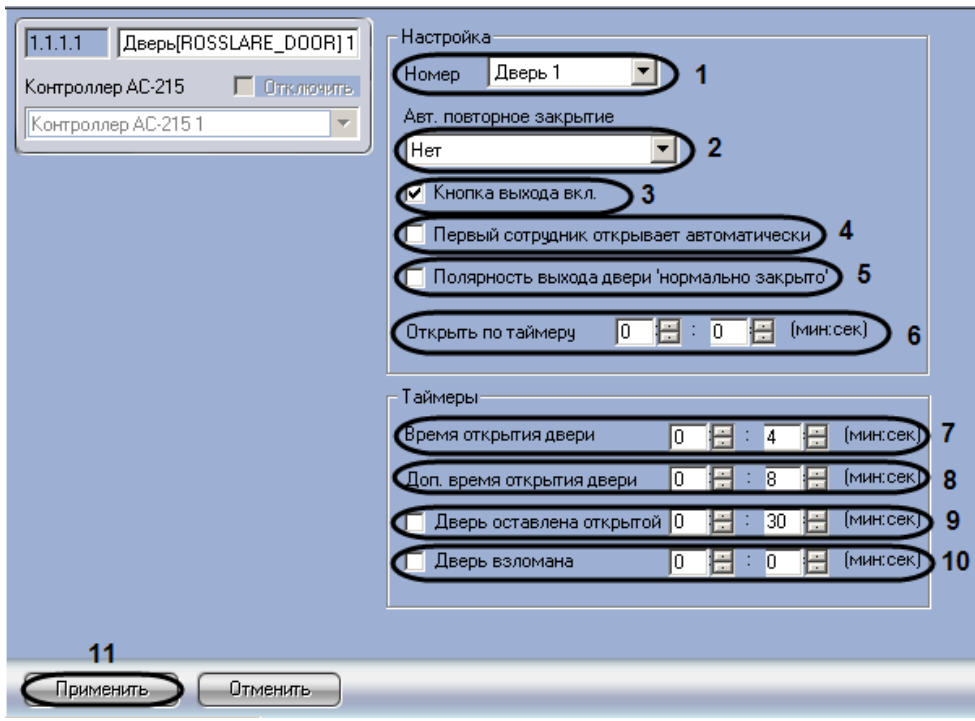

**Рис. 3.5—6 Панель настроек объекта Дверь**

- <span id="page-12-0"></span>2. Из раскрывающегося списка **Номер** выбрать адрес двери (см. [Рис.](#page-12-0) 3.5—6, **1**).
- 3. Из раскрывающего списка **Авт. повторное закрытие** выбрать режим закрытия двери (см. [Таб.](#page-12-1) 3.5—1, [Рис.](#page-12-0) 3.5—6, **2**).

<span id="page-12-1"></span>**Таб. 3.5—1 Описание режима работы двери**

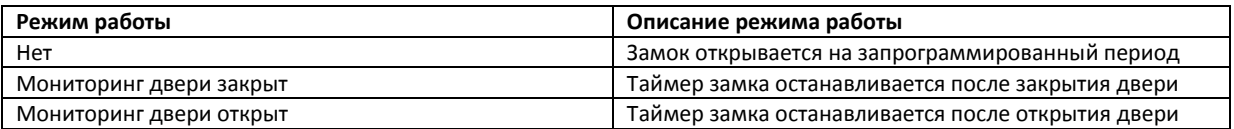

- 4. Для того, чтобы включить кнопку выхода, необходимо установить флажок **Кнопка выхода вкл.** (см. [Рис.](#page-12-0) 3.5—6, **3**).
- 5. Для того, чтобы автооткрытие двери начиналось после первого вошедшего пользователя, необходимо установить флажок **Первый сотрудник открывает автоматически** (см[. Рис.](#page-12-0)  [3.5](#page-12-0)—6, **4**).
- 6. Для того, чтобы активизировать режим выхода, необходимо установить флажок **Полярность выхода двери `нормально закрыто`** (см. [Рис.](#page-12-0) 3.5—6, **5**).
- 7. В поле **Открыть по таймеру** необходимо с помощью кнопок **вверх-вниз** ввести время в минутах и секундах, по истечению которого дверь откроется (см[. Рис.](#page-12-0) 3.5—6, **6**).
- 8. В поле **Время открывания двери** необходимо с помощью кнопок **вверх-вниз** ввести время в минутах и секундах, в течение которого замок открыт (см. [Рис.](#page-12-0) 3.5—6, **7**).
- 9. В поле **Доп. Время открытия двери** необходимо с помощью кнопок **вверх-вниз** ввести дополнительный период времени в минутах и секундах, в течение которого дверь может быть открыта (см. [Рис.](#page-12-0) 3.5—6, **8**).
- 10. Установить флажок **Дверь оставлена открытой** и с помощью кнопок **вверх-вниз** ввести время в минутах и секундах в течение, которого дверь может быть открыта (см. [Рис.](#page-12-0) 3.5— [6,](#page-12-0) **9**).
- 11. Установить флажок **Дверь взломана** и с помощью кнопок **вверх-вниз** ввести время в минутах и секундах, по истечению которого дверь считать взломанной (см. [Рис.](#page-12-0) 3.5—6, **10**).
- 12. Для сохранения изменений необходимо нажать кнопку **Применить** (см[. Рис.](#page-12-0) 3.5—6, **11**).

Настройка дверей завершена.

#### <span id="page-13-0"></span>3.5.4 **Настройка считывателей**

Контроллер АС-215 может обслуживать не более двух считывателей.

*Примечание. Можно создавать неограниченное количество объектов Считыватель, но функционировать будут только те, которым присвоен адрес (параметр Номер).*

Настройка считывателей контроллера АС-215 проходит на панели настроек объекта **Считыватель Rosslare**. Данный объект создается на базе объекта **Дверь** на вкладке **Оборудование** диалогового окна **Настройка системы** ([Рис.](#page-13-1) 3.5—7).

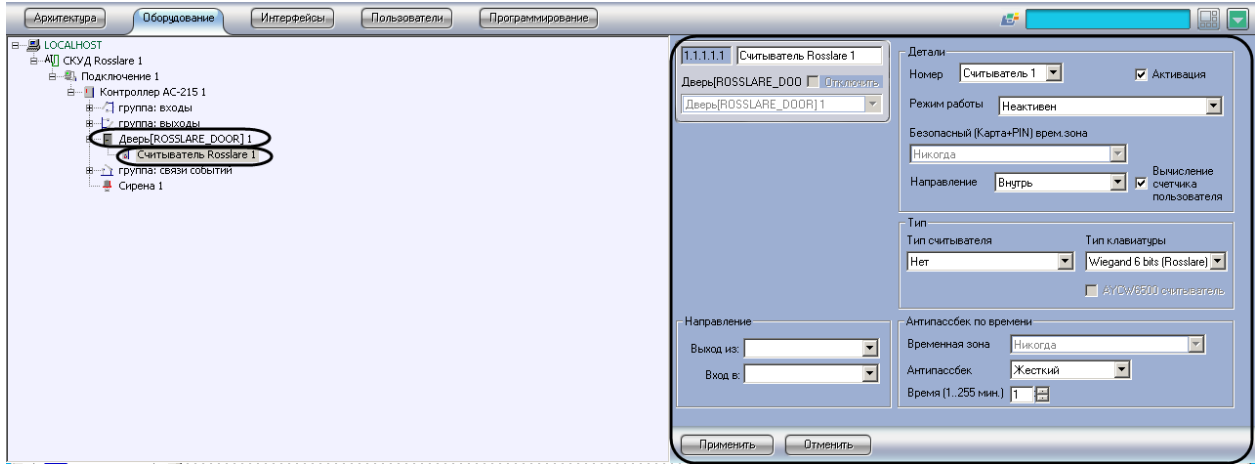

**Рис. 3.5—7 Объект Считыватель**

<span id="page-13-1"></span>Настройка считывателей проходит следующим образом:

1. Перейти на панель настроек объекта **Считыватель Rosslare** ([Рис.](#page-14-0) 3.5—8).

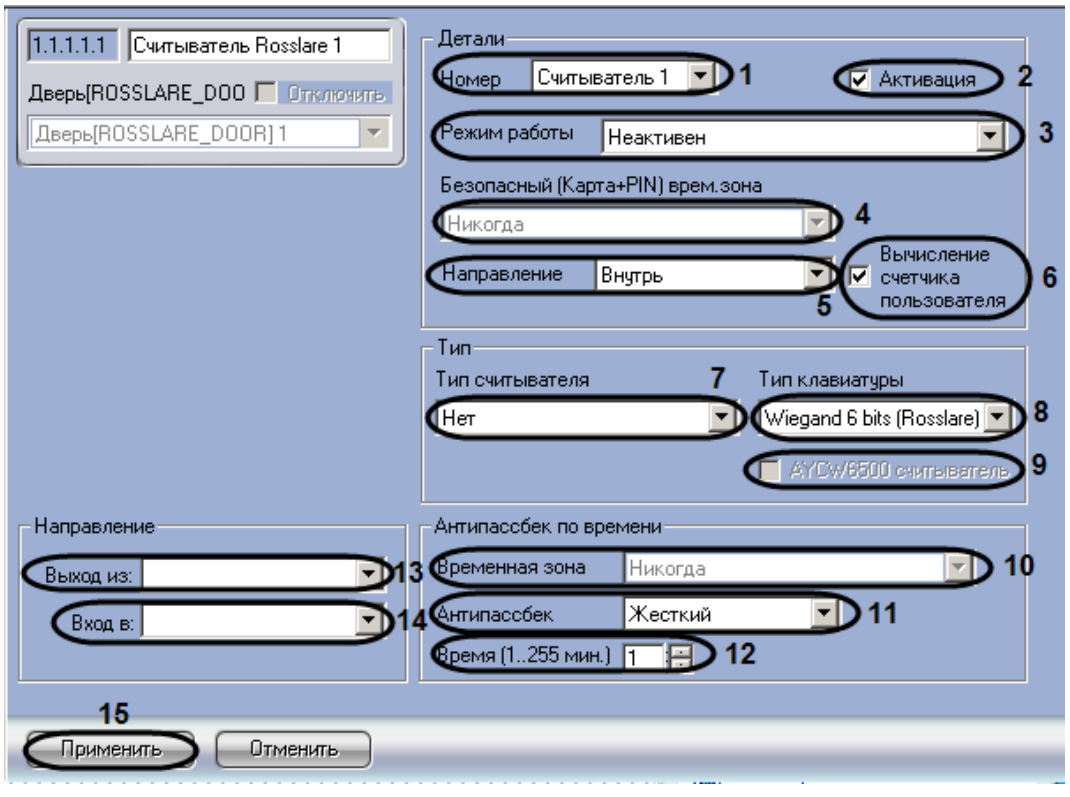

**Рис. 3.5—8 Панель настроек объекта Считыватель**

- <span id="page-14-0"></span>2. Из раскрывающего списка **Номер** выбрать соответствующий считыватель (см. [Рис.](#page-14-0) 3.5—8, **1**).
- 3. Для активации считывателя необходимо установить флажок **Активация** (см[. Рис.](#page-14-0) 3.5—8, **2**).

**Из раскрывающего списка** Режим работы **необходимо выбрать режим работы считывателя (см[.](#page-14-1)**

4. [Таб.](#page-14-1) 3.5—2, [Рис.](#page-14-0) 3.5—8, **3**).

#### <span id="page-14-1"></span>**Таб. 3.5—2 Режимы работы считывателя**

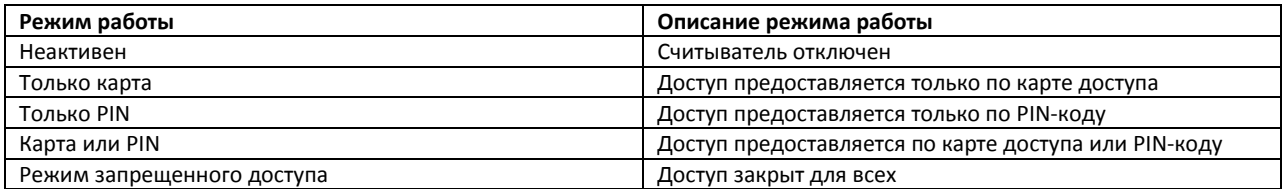

- 5. Из раскрывающего списка **Безопасный (Карта+PIN) врем. зона** необходимо выбрать временную зону для режима работы считывателя (см. [Рис.](#page-14-0) 3.5—8, **4**).
- 6. Из раскрывающего списка **Направление** выбрать направление считывания точки прохода (см[. Рис.](#page-14-0) 3.5—8, **5**).

*Примечание. Необходимо выбрать направление Наружу, если считыватель является выходным для точки прохода, к которой он относится.* 

7. Для вычисления счетчика пользователя необходимо установить флажок **Вычисление счетчика пользователя** (см[. Рис.](#page-14-0) 3.5—8, **6**).

8. Из раскрывающего списка **Тип считывателя** необходимо выбрать формат карт доступа (см[. Рис.](#page-14-0) 3.5—8, **7**).

*Примечание. Для считывателей производства Rosslare необходимо установить формат Wiegand26.* 

9. Из раскрывающего списка **Тип клавиатуры** необходимо установить формат клавиатуры считывателя (см[. Рис.](#page-14-0) 3.5—8, **8**).

*Примечание. Для считывателей производства Rosslare необходимо установить формат Wiegand 6 bit Rosslare.*

- 10. Для активации считывателя AYCW6500 необходимо установить флажок **AYCW6500** (см[. Рис.](#page-14-0)  [3.5](#page-14-0)—8, **9**).
- 11. Из раскрывающего списка **Временная зона** необходимо выбрать временную зону для контроля двойного прохода (см[. Рис.](#page-14-0) 3.5—8, **10**).
- 12. Из раскрывающего списка **Антипассбек** необходимо выбрать режим контроля двойного прохода (см[. Рис.](#page-14-0) 3.5—8, **11**).
- 13. В поле **Время (1..255 мин.)** необходимо с помощью кнопок **вверх-вниз** ввести время действия контроля двойного прохода без выбора временной зоны в минутах (см[.Рис.](#page-14-0) 3.5— [8,](#page-14-0) **12**).
- 14. Из раскрывающегося списка **Выход из** выбрать объект **Раздел**, соответствующий территории, расположенный со стороны входа через считыватель (см[. Рис.](#page-14-0) 3.5—8, **13**).
- 15. Из раскрывающегося списка **Вход в** выбрать объект **Раздел**, соответствующий территории, расположенный со стороны выхода через считыватель (см. [Рис.](#page-14-0) 3.5—8, **14**).
- 16. Для сохранения изменений нажать кнопку **Применить** (см. [Рис.](#page-14-0) 3.5—8, **15**).

Настройка считывателей завершена.

#### <span id="page-15-0"></span>3.5.5 **Настройка связи событий**

Настройка связи событий контроллера АС-215 проходит на панели настроек объекта **Связь событий**. Данный объект создается на базе объекта **Контроллер АС-215** на вкладке **Оборудование** диалогового окна **Настройка системы** ([Рис.](#page-15-1) 3.5—9).

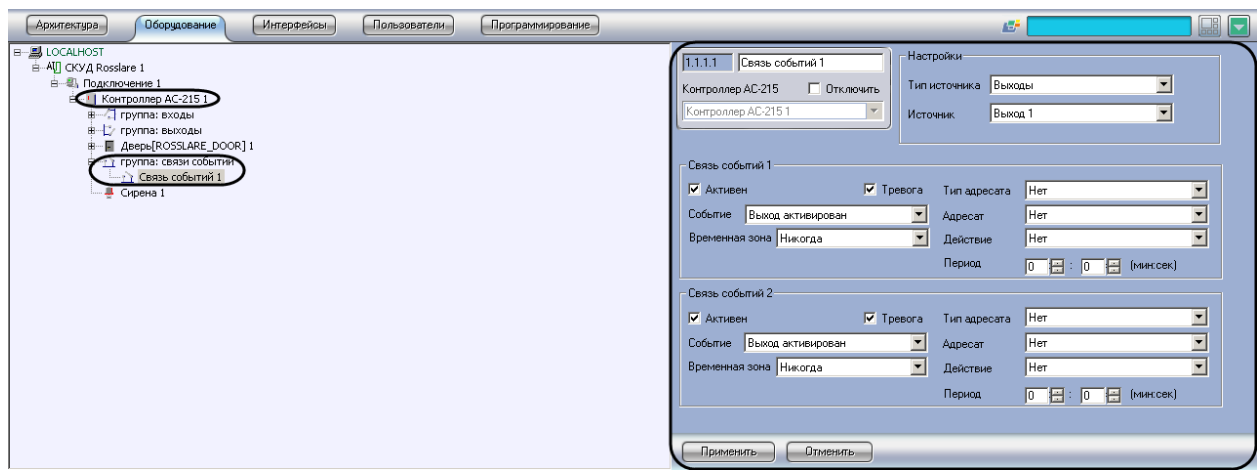

**Рис. 3.5—9 Объект Связь событий**

<span id="page-15-1"></span>Настройка связи событий контроллера АС-215 проходит следующим образом:

1. Перейти на панель настроек объекта **Связь событий** ([Рис.](#page-16-0) 3.5—10).

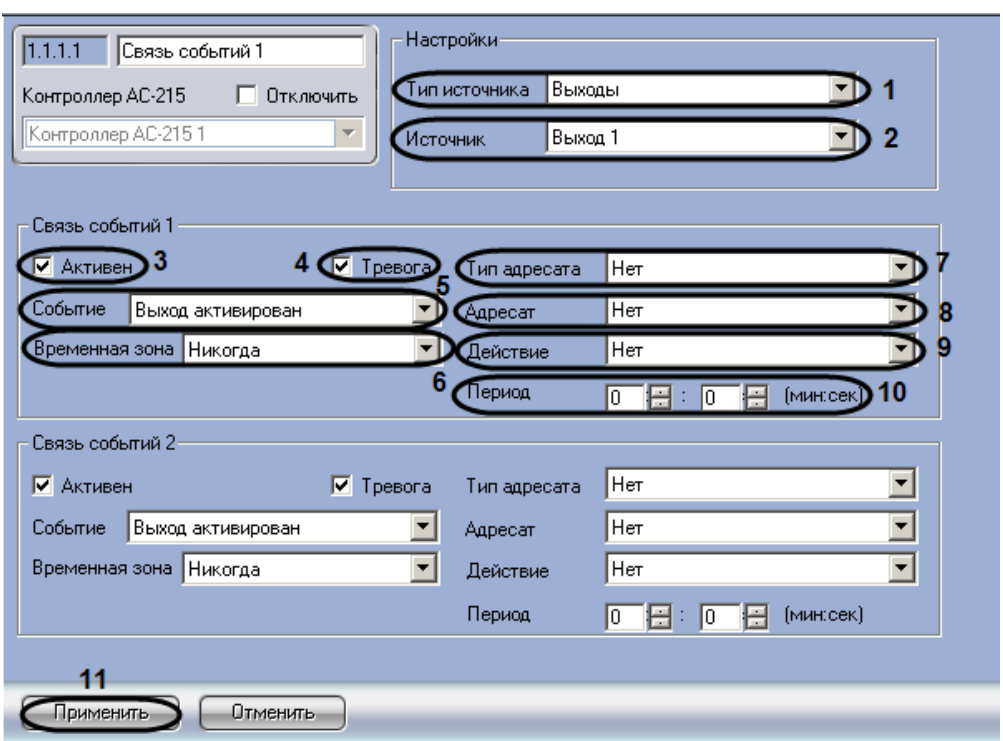

**Рис. 3.5—10 Панель настроек объекта Связь событий**

- <span id="page-16-0"></span>2. Из раскрывающего списка **Тип источника** необходимо выбрать тип объекта-источника событий (см. [Рис.](#page-16-0) 3.5—10, **1**).
- 3. Из раскрывающего списка **Источник** необходимо выбрать объект−источник события (см. [Рис.](#page-16-0) 3.5—10, **2**).
- 4. Для активации связи событий необходимо установить флажок **Активен** (см. [Рис.](#page-16-0) 3.5—10, **3**).
- 5. Для срабатывания сигнала тревоги на событие установить флажок **Тревога** (см[. Рис.](#page-16-0) 3.5— [10,](#page-16-0) **4**).
- 6. Из раскрывающего списка **Событие** необходимо выбрать событие, на которое реагирует объект-исполнитель (см. [Рис.](#page-16-0) 3.5—10, **5**).
- 7. Из раскрывающего списка **Временная зона** необходимо выбрать временную зону для выполнения действия по событию (см. [Рис.](#page-16-0) 3.5—10, **6**).
- 8. Из раскрывающего списка **Тип адресата** необходимо выбрать тип объекта-исполнителя (см[. Рис.](#page-16-0) 3.5—10, **7**).
- 9. Из раскрывающего списка **Адресат** необходимо выбрать объекта–исполнителя (см. [Рис.](#page-16-0)  [3.5](#page-16-0)—10, **8**).
- 10. Из раскрывающего списка **Действие** необходимо выбрать действие объекта-исполнителя (см[. Рис.](#page-16-0) 3.5—10, **9**).
- 11. В поле **Период** необходимо с помощью кнопок **вверх-вниз** ввести период времени в течение, которого выполняется действие объекта-исполнителя (см. [Рис.](#page-16-0) 3.5—10, **10**).
- 12. Для сохранения изменений необходимо нажать кнопку **Применить** (см[. Рис.](#page-16-0) 3.5—10, **11**).

Настройка связи событий завершена.

# <span id="page-17-0"></span>**3.6 Настройка сирены**

Настройка сирены контроллера АС-215 проходит на панели настроек объекта **Сирена**. Данный объект создается на базе объекта **Контроллер АС-215** на вкладке **Оборудование** диалогового окна **Настройка системы** ([Рис.](#page-17-1) 3.6—1).

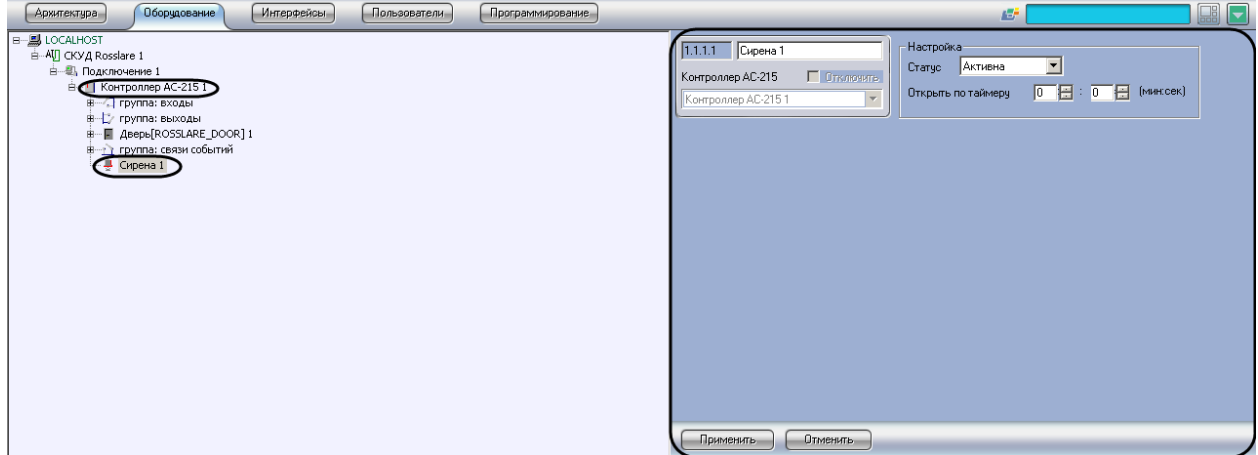

**Рис. 3.6—1 Панель настроек объекта Сирена**

<span id="page-17-1"></span>Настройка сирены контроллера АС-215 проходит следующим образом:

1. Перейти на панель настроек объекта **Сирена** ([Рис.](#page-17-2) 3.6—2).

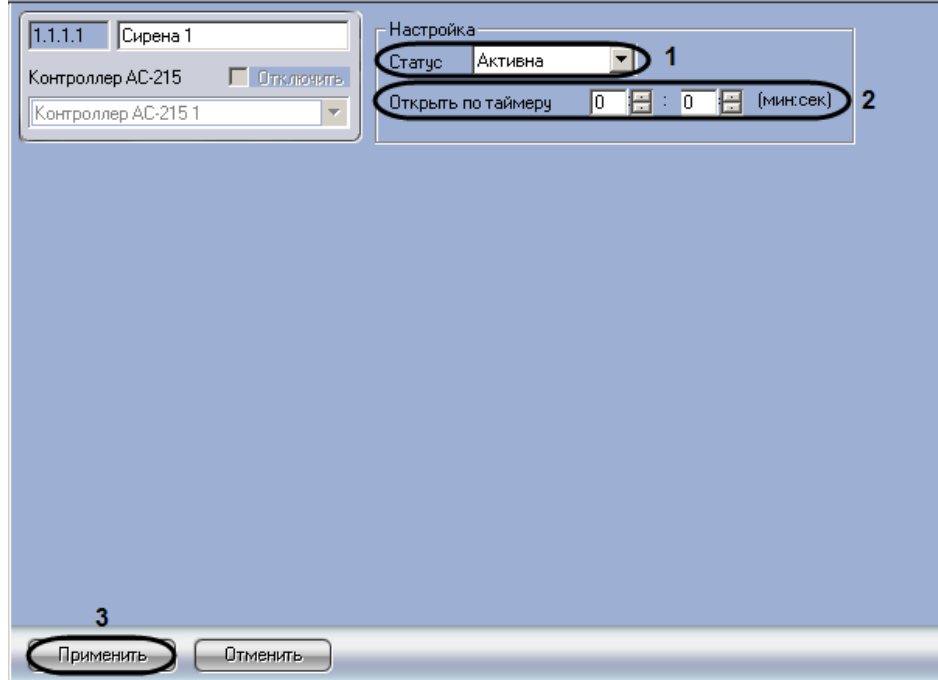

#### **Рис. 3.6—2 Объект Сирена**

- <span id="page-17-2"></span>2. Из раскрывающего списка **Статус** выбрать статус сирены (см[. Рис.](#page-17-2) 3.6—2, **1**).
- 3. В поле **Открыть по таймеру** необходимо с помощью кнопок **вверх-вниз** ввести время в минутах, по истечению которого включится сирена (см[. Рис.](#page-17-2) 3.6—2, **2**).
- 4. Для сохранения изменений нажать кнопку **Применить** (см. [Рис.](#page-17-2) 3.6—2, **3**).

Настройка сирены завершена.

#### <span id="page-18-0"></span>**3.7 Настройка параметров пользователей**

Настройка параметров пользователей проходит следующим образом:

1. Перейти на панель настроек объекта **СКУД Rosslare** ([Рис.](#page-18-1) 3.7—1).

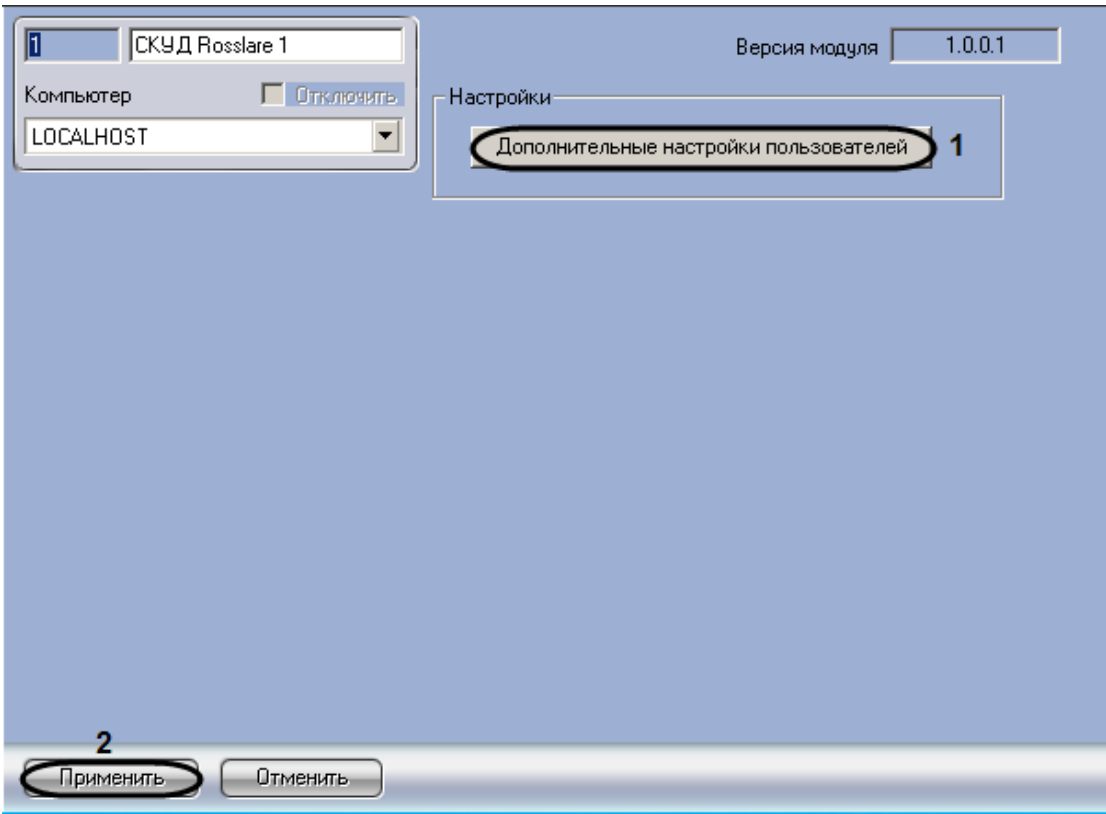

**Рис. 3.7—1 Панель настроек объекта СКУД Rosslare**

<span id="page-18-1"></span>2. Для настройки дополнительных параметров пользователей необходимо нажать кнопку **Дополнительные настройки пользователей** (см. [Рис.](#page-18-1) 3.7—1, **1**).

В результате выполнения операции отобразится диалоговое окно **Дополнительные настройки пользователей** ([Рис.](#page-18-2) 3.7—2).

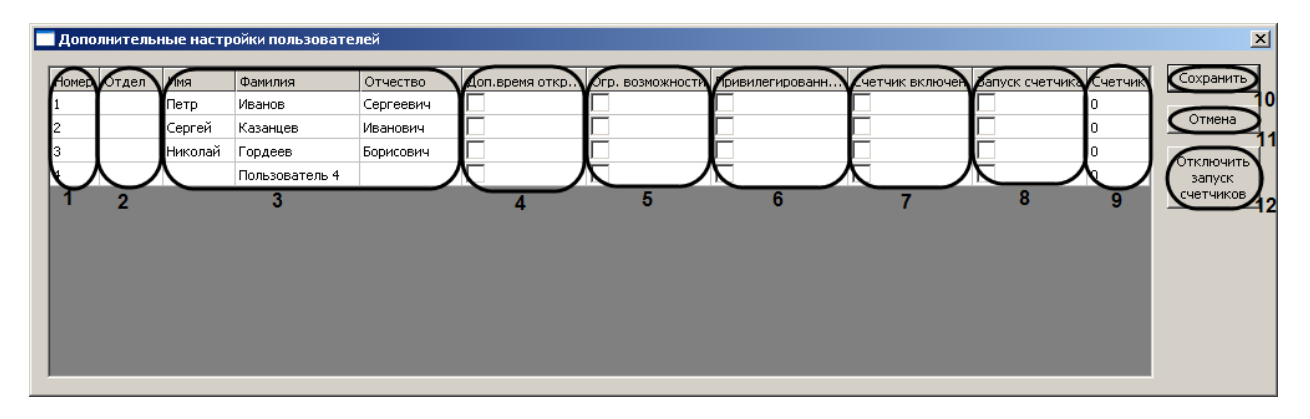

**Рис. 3.7—2 Настройка дополнительных параметров пользователей**

<span id="page-18-2"></span>*Примечание 1. В столбце Номер отображается список порядковых номеров пользователей, зарегистрированных на Сервере Интеллект (см. [Рис.](#page-18-2) 3.7—2 , 1).*

*Примечание 2. В столбце Отдел отображается список отделов, зарегистрированных на Сервере Интеллект (см. [Рис.](#page-18-2) 3.7—2, 2).*

*Примечание 3. В столбцах Имя, Фамилия, Отчество отображается список Ф.И.О. пользователей, зарегистрированных на Сервере Интеллект (см. [Рис.](#page-18-2) 3.7—2, 3).*

- 3. Для назначения дополнительного периода времени, в течение которого дверь может быть открыта, необходимо установить флажок в соответствующей ячейке столбца **Доп.время. откр.двери** (см. [Рис.](#page-18-2) 3.7—2, **4** ).
- 4. Для ограничения прав пользователя необходимо установить флажок в соответствующей ячейке столбца **Огр. Возможности** (см. [Рис.](#page-18-2) 3.7—2, **5**).
- 5. Для присвоения пользователю привилегированных прав необходимо установить флажок в соответствующей ячейке столбца **Привилегированный** (см[. Рис.](#page-18-2) 3.7—2, **6**).
- 6. Для включения счетчика необходимо установить флажок в соответствующей ячейке столбца **Счетчик включен** (см. [Рис.](#page-18-2) 3.7—2, **7**).
- 7. Для запуска счетчика необходимо установить флажок в соответствующей ячейке столбца **Запуск счетчика** (см. [Рис.](#page-18-2) 3.7—2, **8**).
- 8. В столбце **Счетчик** отображается текущее значение счетчика (см. [Рис.](#page-18-2) 3.7—2, **9**).
- 9. Для отключения запуска счетчиков необходимо нажать на кнопку **Отключить запуск счетчиков** (см. [Рис.](#page-18-2) 3.7—2, **12**).
- 10. Для сохранения внесенных изменений и закрытия диалогового окна **Дополнительные настройки пользователей** нажать кнопку **Сохранить** (см. [Рис.](#page-18-2) 3.7—2, **10**).

*Примечание. Для закрытия данного окна без сохранения изменений следует нажать кнопку Отмена (см*. *[Рис.](#page-18-2) 3.7—2, 11).*

# 11. Для сохранения внесенных изменений необходимо нажать кнопку **Применить** (см. [Рис.](#page-18-1)  [3.7](#page-18-1)—1, **2**).

Настройка параметров пользователей завершена.

# <span id="page-19-0"></span>**3.8 Запись данных в устройства СКУД Rosslare**

В программном комплексе предусмотрена запись данных (пользователей, конфигурации оборудования) в устройства *СКУД Rosslare*.

Запись данных в устройства *СКУД Rosslare* происходит следующим образом:

1. Перейти на панель настроек объекта **Подключение** ([Рис.](#page-20-2) 3.8—1).

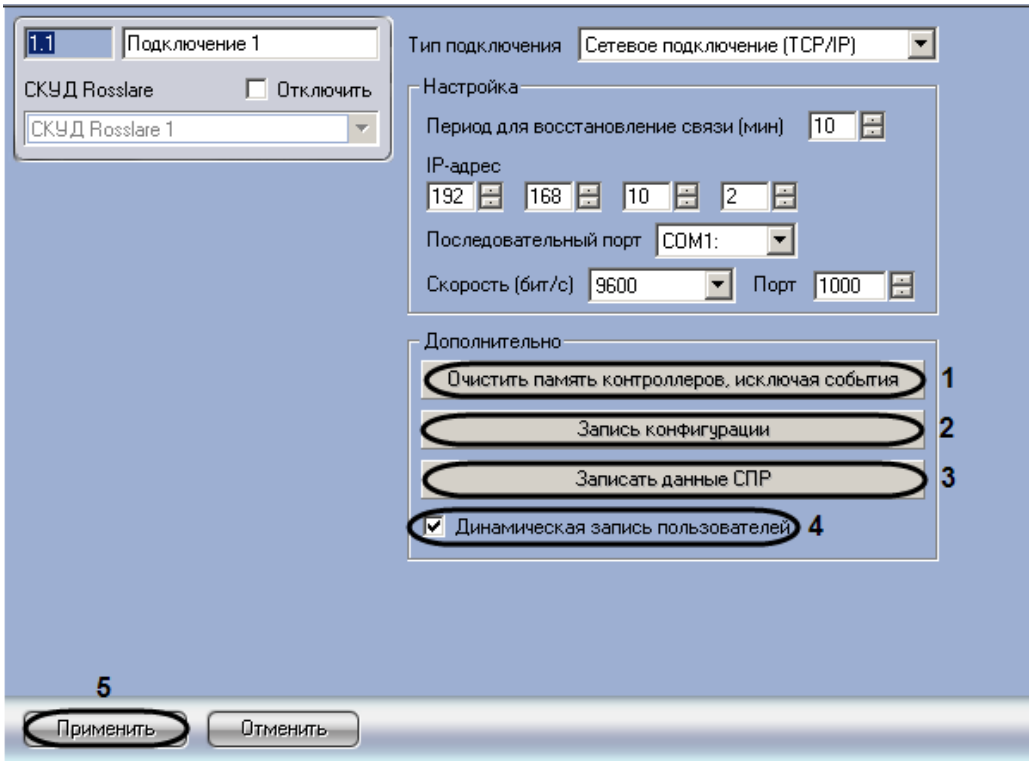

**Рис. 3.8—1 Дополнительные настройки**

- <span id="page-20-2"></span>2. Нажать кнопку **Очистить память контроллеров, исключая события** для очистки памяти контроллеров, исключая при этом события (см. [Рис.](#page-20-2) 3.8—1, **1**).
- 3. Нажать кнопку **Запись конфигурации** для записи в устройства *СКУД Rosslare* конфигурации оборудования *СКУД Rosslare* в программном комплексе *ACFA Intellect* (см. [Рис.](#page-20-2) 3.8—1, **2**).
- 4. Нажать кнопку **Записать данные СПР** для записи пользователей, временных зон и уровней доступа в устройства *СКУД Rosslare* (см. [Рис.](#page-20-2) 3.8—1, **3**).
- 5. Установить флажок **Динамическая запись пользователей** для автоматической отправки изменений пользователей, временных зон и уровней доступа в устройства *СКУД Rosslare* (см. [Рис.](#page-20-2) 3.8—1, **4**).
- 6. Для сохранения изменений необходимо нажать кнопку **Применить** (см. [Рис.](#page-20-2) 3.8—1, **5**).

Запись данных в устройства СКУД Rosslare завершена.

# <span id="page-20-0"></span>**4 Работа с модулем интеграции «Rosslare»**

#### <span id="page-20-1"></span>**4.1 Общие сведения о работе с модулем «Rosslare»**

Для работы с модулем интеграции СКУД *Rosslare* используются следующие интерфейсные объекты:

- 1. **Карта**;
- 2. **Протокол событий.**

Сведения по настройке данных интерфейсных объектов приведены в документе *Программный комплекс Интеллект: Руководство Администратора*.

Работа с интерфейсными объектами подробно описана в документе *Программный комплекс Интеллект: Руководство Оператора.*

#### <span id="page-21-0"></span>**4.2 Управление дверью**

Управление дверью осуществляется в интерактивном окне **Карта** с использованием функционального меню объекта **Дверь** ([Таб.](#page-21-3)4.2—1, [Рис.](#page-21-4) 4.2—1).

> Дверь[ROSSLARE\_DOOR] 1[1.1.1.1] Закрыть дверь(Внорм.состояние) Отключить параметры двери Открыть мгновенно(по таймеру)

#### **Рис. 4.2—1 Функциональное меню объекта Дверь**

<span id="page-21-4"></span>*Примечание. Для вызова функционального меню объекта необходимо щелкнуть по значку объекта правой кнопкой мыши.*

#### <span id="page-21-3"></span>**Таб.4.2—1 Описание команд функционального меню объекта Дверь**

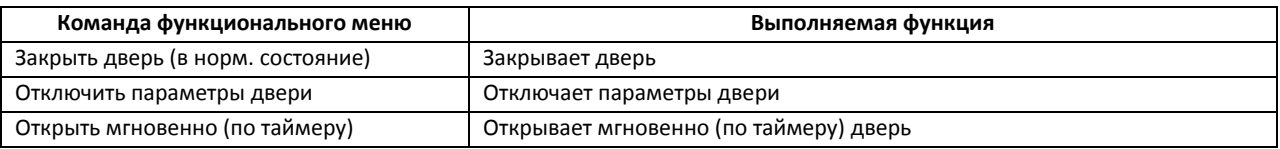

#### <span id="page-21-1"></span>**4.3 Управление входами СКУД «Rosslare»**

Управление входами *СКУД Rosslare* осуществляется в интерактивном окне **Карта** с использованием функционального меню объекта **Вход** ([Таб.](#page-21-5) 4.3—1, [Рис.](#page-4-2) 3.2—1).

#### Bxog Rosslare 1[1.1.1.1]

Вернуть в нормальное состояние Отключить параметры входа

#### **Рис. 4.3—1 Функциональное меню объекта Вход Rosslare**

#### <span id="page-21-5"></span>**Таб. 4.3—1 Описание команд функционального меню объекта Вход Rosslare**

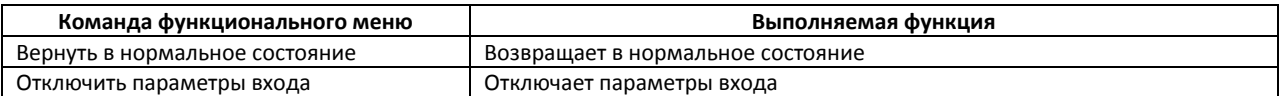

# <span id="page-21-2"></span>**4.4 Управление выходными реле СКУД «Rosslare»**

Управление выходными реле *СКУД Rosslare* осуществляется в интерактивном окне **Карта** с использованием функционального меню объекта **Выход** ([Таб.](#page-21-6) 4.4—1, [Рис.](#page-21-7) 4.4—1).

#### Выход Rosslare 1[1.1.1.1]

Закрыть выход(Внорм. состояние) Отключить параметры выхода Открыть мгновенно(по таймеру)

#### **Рис. 4.4—1 Функциональное меню объекта Выход Rosslare**

#### <span id="page-21-7"></span><span id="page-21-6"></span>**Таб. 4.4—1 Описание команд функционального меню объекта Выход**

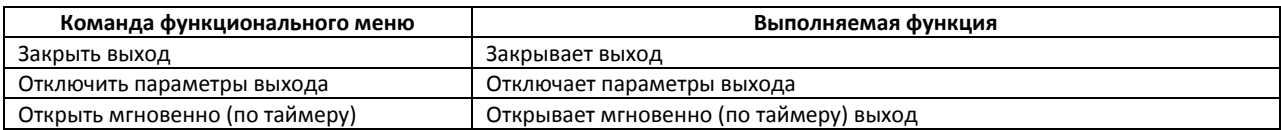

# **4.5 Управление сиреной СКУД «Rosslare»**

<span id="page-22-0"></span>Управление сиреной *СКУД Rosslare* осуществляется в интерактивном окне **Карта** с использованием функционального меню объекта **Сирена** ([Таб.](#page-22-1) 4.5—1, [Рис.](#page-22-2) 4.5—1).

#### Сирена 1[1.1.1.1]

Включить мгновенно(по таймеру) Остановить (режим по умолчанию)

#### **Рис. 4.5—1 Функциональное меню объекта Сирена**

#### <span id="page-22-2"></span><span id="page-22-1"></span>**Таб. 4.5—1 Описание команд функционального меню объекта Сирена**

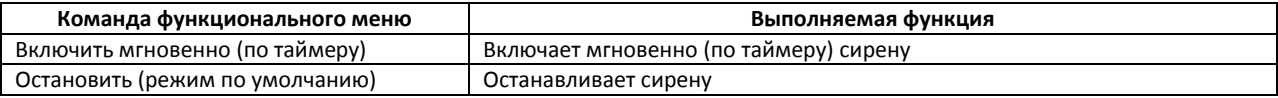